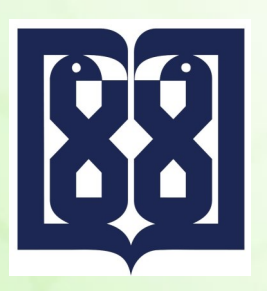

درگاه میرخدمت اکترونیک دانتخاه علوم پزشکی تهران<br>(سازمان بدون کاغذ)

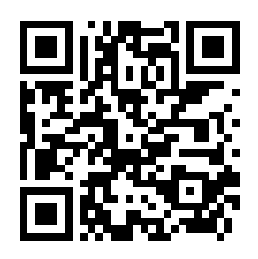

مراحل ثبت نامه درخواست مورد نظر:

-1 به درگاه میز خدمت الکترونیک دانشگاه به آدرس زیر مراجعه نمایید.

## Http://Mizekhedmat.tums.ac.ir

میزخدمت الکترونیک دانشگاه علوم پزشکی و خدمات بهداشتی درمانی تهران

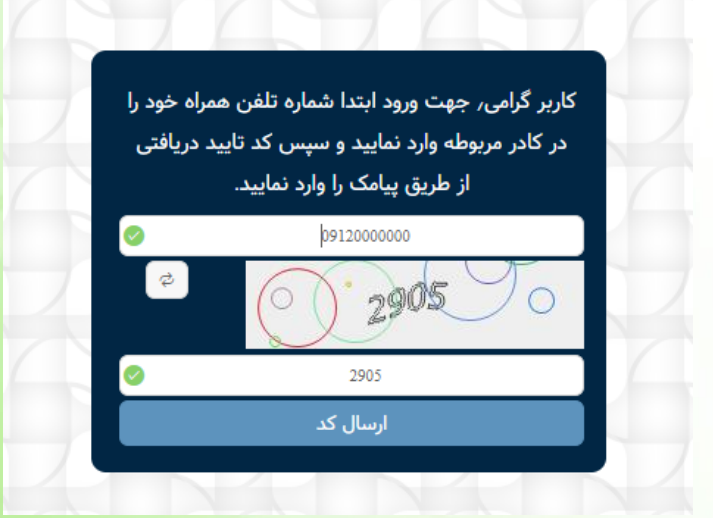

-2 شماره تلفن همراه خود و کد امنیتی نمایش داده شده را وارد نموده و کلید ارسال کد را فشار دهید. پیام کوتاهی حاوی یک کد شش رقمی برای شما ارسال می شود.

میزخدمت الکترونیک دانشگاه علوم پزشکی و خدمات بهداشتی درمانی تهران کاربر گرامی٬ لطفا کد ارسال شده به تلفن همراه را در كادر مربوطه وارد نماييد. 854623 ۔<br>تابید کد ارسال مجدد کد (103)

-3 کد شش رقمی ارسالی را در کادر مربوطه وارد نمایید و کلید تایید کد را فشار دهید.

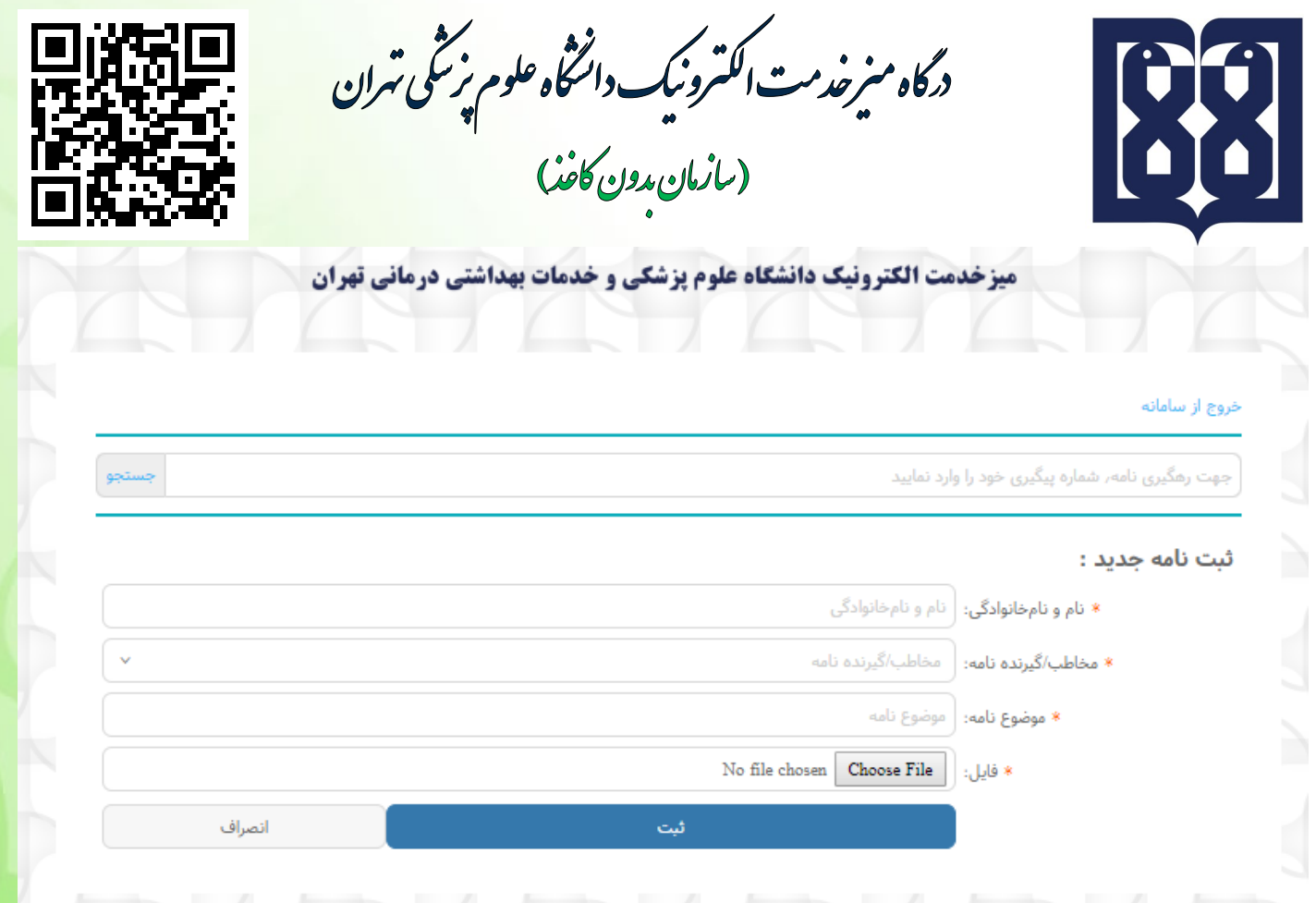

-4 در پنجره ظاهر شده شروع به وارد کردن اطالعات مورد نیاز نمایید.

- نام و نام خانوادگی را وارد کنید.
- مخاطب/ گیرنده نامه (معاونت آموزشی- معاونت تحقیقات و فناوری معاونت توسعه مدیریت و برنامه ریزی منابع) خود را مشخص نمایید.
	- موضوع نامه خود را تایپ کنید.
	- فایل مربوط به متن نامه را در قسمت (انتخاب فایل/choose file) انتخاب نمایید.
		- در آخر دکمه ثبت نامه را فشار دهید.

**نکته : شما با استفاده از درگاه الکترونیک میز خدمت و ثبت نامه خود در آن می توانید از کلیه مراحلی که نامه شما طی می نماید با استفاده از پیام کوتاه آگاه شده و در نهایت جواب نامه را دانلود کنید.** 

طی کلیه مراحل بصورت الکترونیکی و مدون ا<mark>سفاده از کاغذ در دانتخاه علوم پزشکی تهران</mark>

(بازمان رون كافذ)